Rechnungsposition laden

# Rechnungsposition laden

#### [Hauptseite](https://onlinehilfen.ra-micro.de/index.php/Hauptseite) > [Gebühren](https://onlinehilfen.ra-micro.de/index.php/Kategorie:Geb%C3%BChren) > [Rechnungsposition laden](https://onlinehilfen.ra-micro.de)

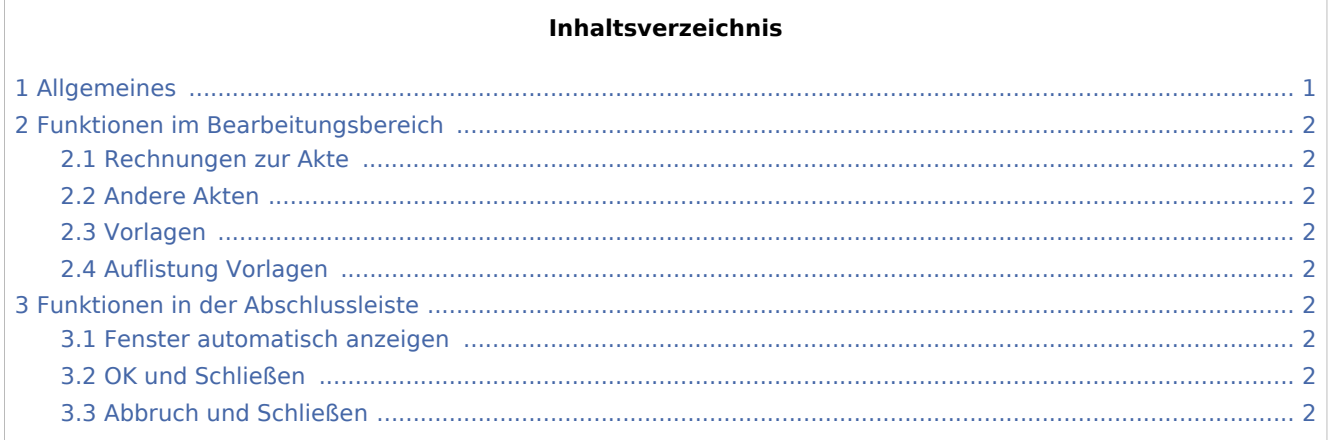

## <span id="page-0-0"></span>Allgemeines

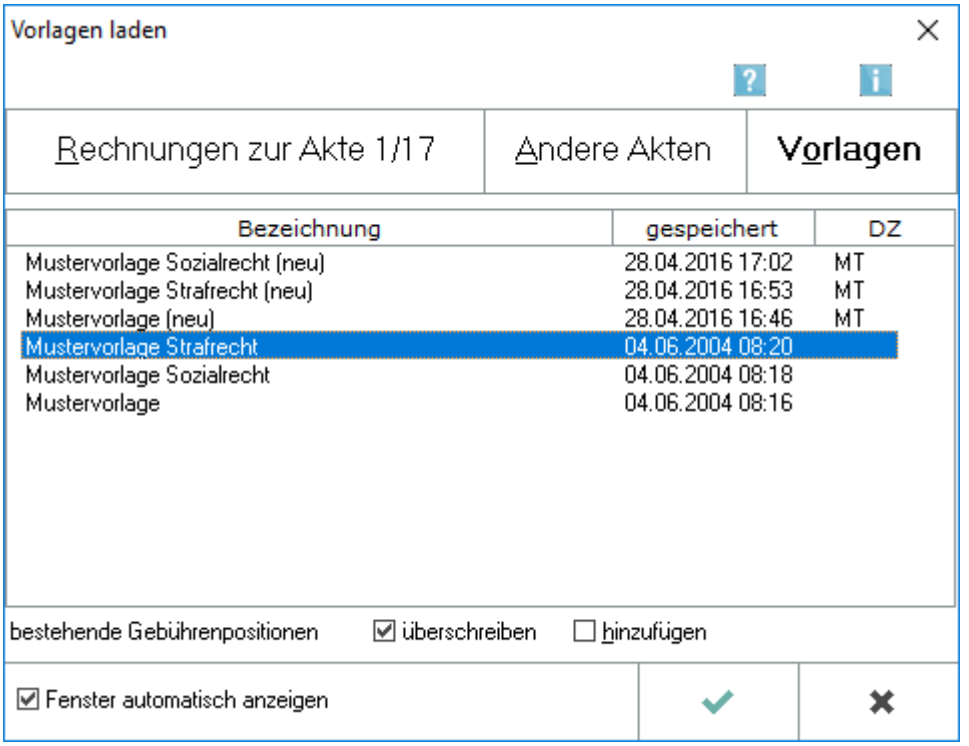

Bereits als Vorlagen gespeicherte [Rechnungspositionen](https://onlinehilfen.ra-micro.de/index.php/Rechnungsposition_speichern) können aufgerufen und als Grundlage für die Kostenrechnung verwendet werden.

**Zu beachten:** Eine Vorlage beinhaltet stets die Gebührenwerte der zum Zeitpunkt der Erstellung ausgewählten Gebührentabelle (z.B. RVG bis 12/2020 oder RVG). Eine nachträgliche Änderung der zur Vorlage gespeicherten Gebührentabelle ist nicht möglich. Es wird empfohlen, dies bei der Bezeichnung der Vorlage zu berücksichtigen.

Rechnungsposition laden

### <span id="page-1-0"></span>Funktionen im Bearbeitungsbereich

#### <span id="page-1-1"></span>Rechnungen zur Akte

Bereits zur Akte gespeicherte Rechnungen werden angezeigt. Aus dieser Auflistung kann die gewünschte Rechnung gewählt und deren Rechnungspositionen dann als Vorlage der laufenden Rechnung verwendet bzw. dieser hinzugefügt werden.

#### <span id="page-1-2"></span>Andere Akten

Über diese Karteikarte können Rechnungspositionen geladen werden, die als Vorlagen zu anderen Akten gespeichert wurden.

#### <span id="page-1-3"></span>Vorlagen

Rechnungspositionen können geladen werden, die aktenunabhängig als allgemeine Vorlagen gespeichert sind.

#### <span id="page-1-4"></span>Auflistung Vorlagen

Bereits gespeicherte allgemeine Vorlagen können hier angezeigt werden.Aus dieser Auflistung kann die gewünschte gewählt und deren Rechnungspositionen dann als Vorlage der laufenden Rechnung verwendet bzw. dieser hinzugefügt werden.

### <span id="page-1-5"></span>Funktionen in der Abschlussleiste

#### <span id="page-1-6"></span>Fenster automatisch anzeigen

Diese Option sollte aktiviert werden, wenn die Maske bei der Rechnungserstellung automatisch angezeigt werden soll.

#### <span id="page-1-7"></span>OK und Schließen

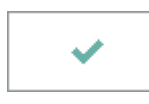

Die Rechnungspositionen der gewählten Vorlage können in die Gebührenerfassungsmaske der aktuellen Kostenrechnung übernommen werden.

#### <span id="page-1-8"></span>Abbruch und Schließen

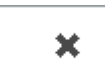

Beendet die Programmfunktion.